## Como emitir a Certidão de Débitos Tributários Municipal

A emissão da Certidão de Débitos Tributários Municipal dependerá de cada município e ferramentas disponibilizadas para tal. Verifique nos portais disponíveis na sua cidade.

## Como emitir a Certidão de Débitos Tributários Estadual

Passo 1: Acesse o link:

[https://www2.fazenda.mg.gov.br/sol/ctrl/SOL/CDT/SERVICO\\_829?ACAO=INICIAR.](https://www2.fazenda.mg.gov.br/sol/ctrl/SOL/CDT/SERVICO_829?ACAO=INICIAR)

Na tela aparecerá o seguinte campo:

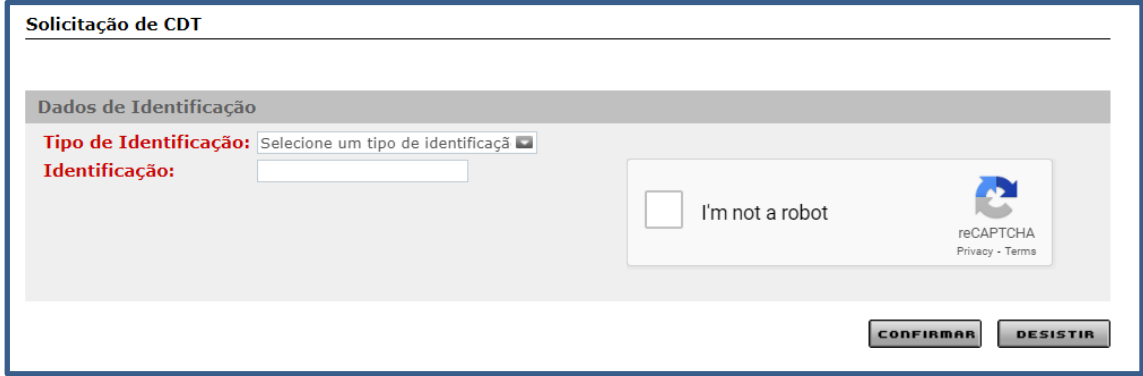

Passo 2: Clique e preencha o campo "Tipo de Identificação".

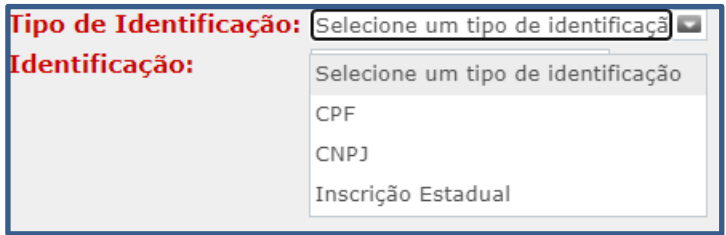

Passo 3: Digite o número da identificação.

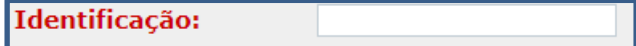

Passo 4: Confirme o reCAPTCHA.

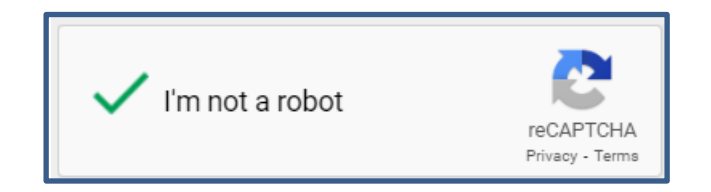

Passo 5: Confirme a ação.

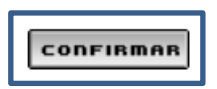

Com a confirmação, aparecerá a seguinte tela:

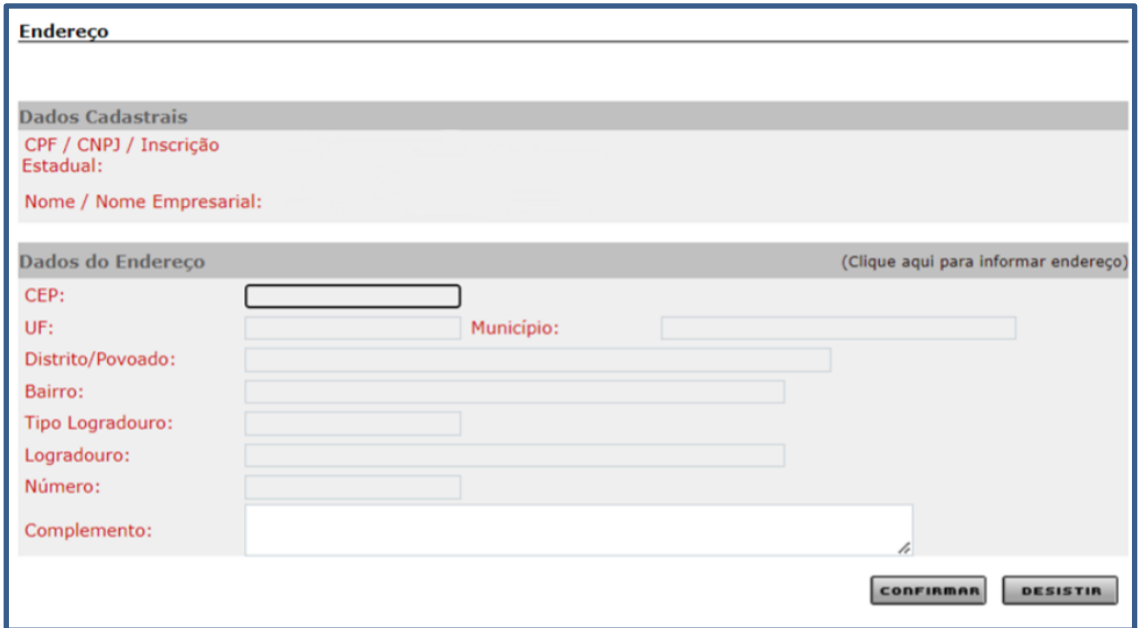

Passo 6: Clique em "(Clique aqui para informar endereço)".

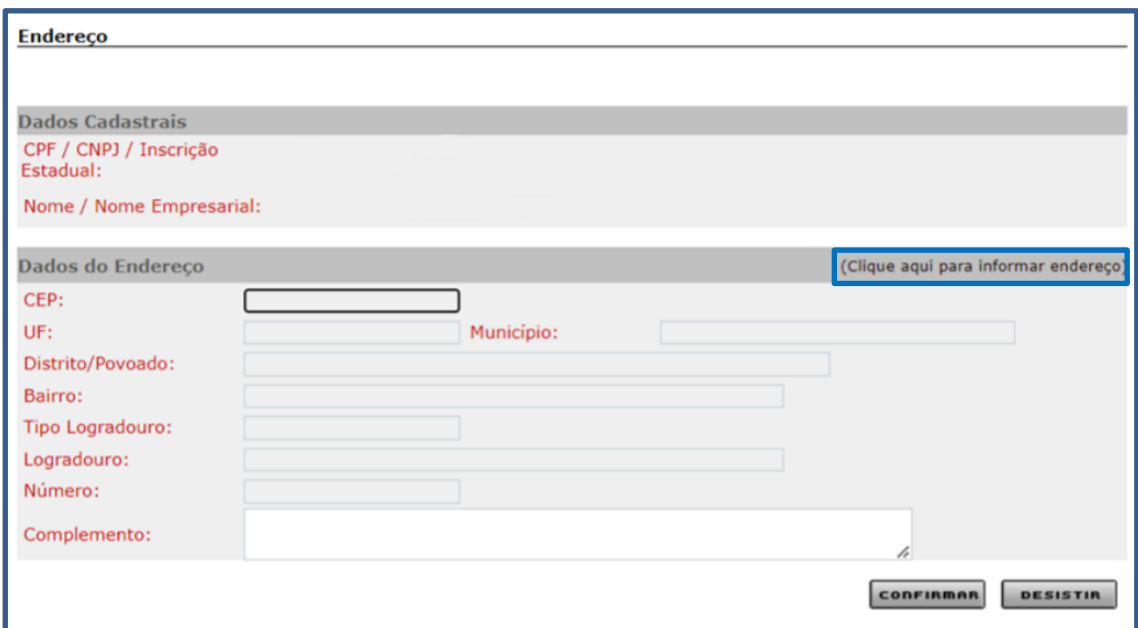

E aparecerá a seguinte tela:

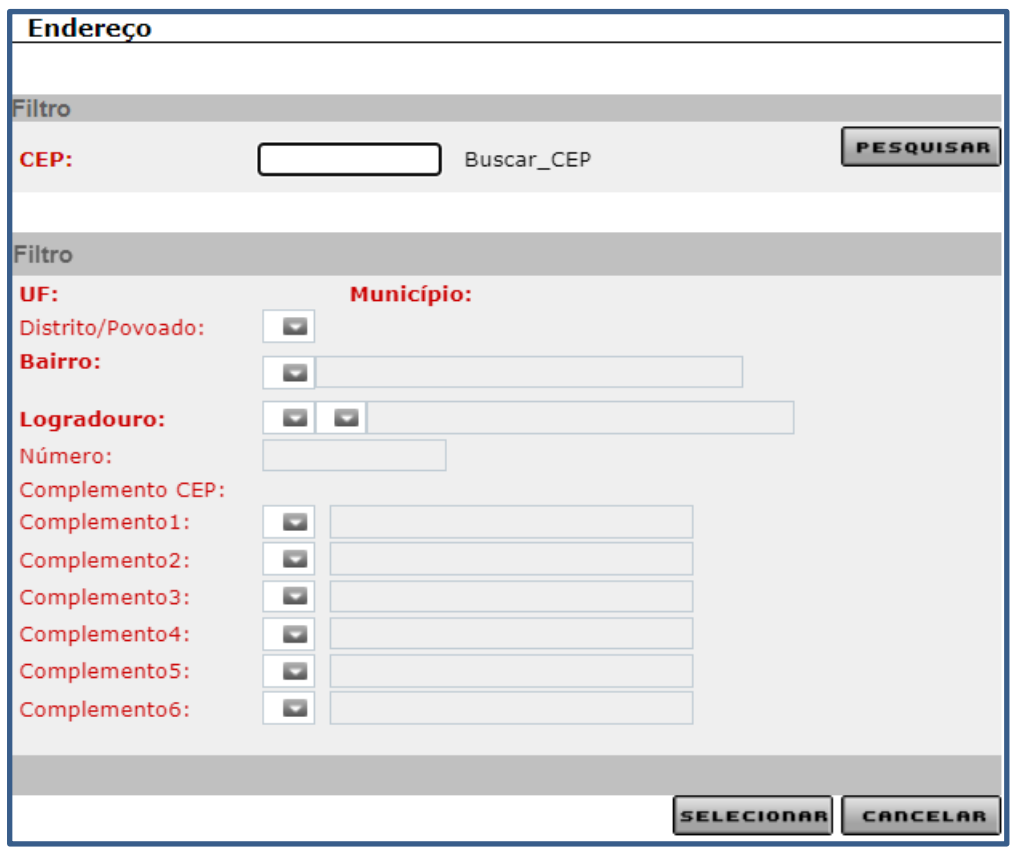

Passo 7: Digite o CEP e clique em "Pesquisar".

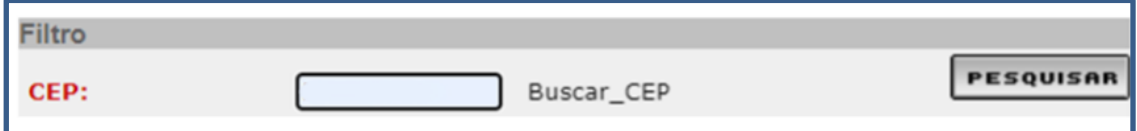

Algumas informações serão automaticamente preenchidas.

Passo 8: Preencha os detalhes restantes do endereço, como: distrito ou povoado (se houver), número e complementos.

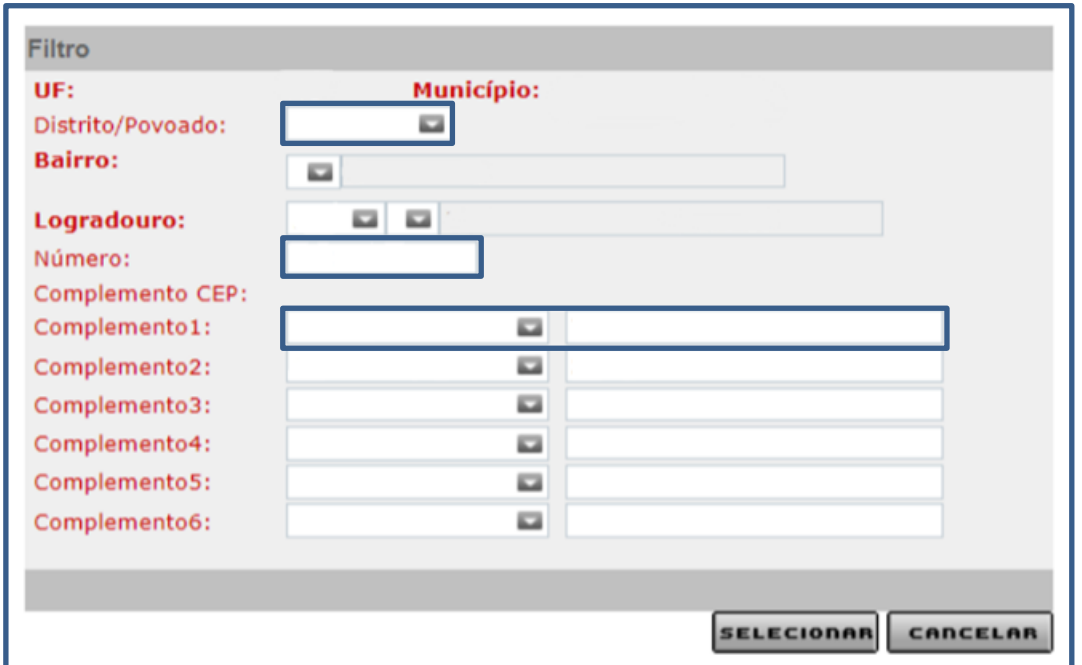

Para preencher os complementos basta clicar no primeiro campo e selecionar o tipo de complemento, depois clicar no segundo campo e digitar a informação complementar.

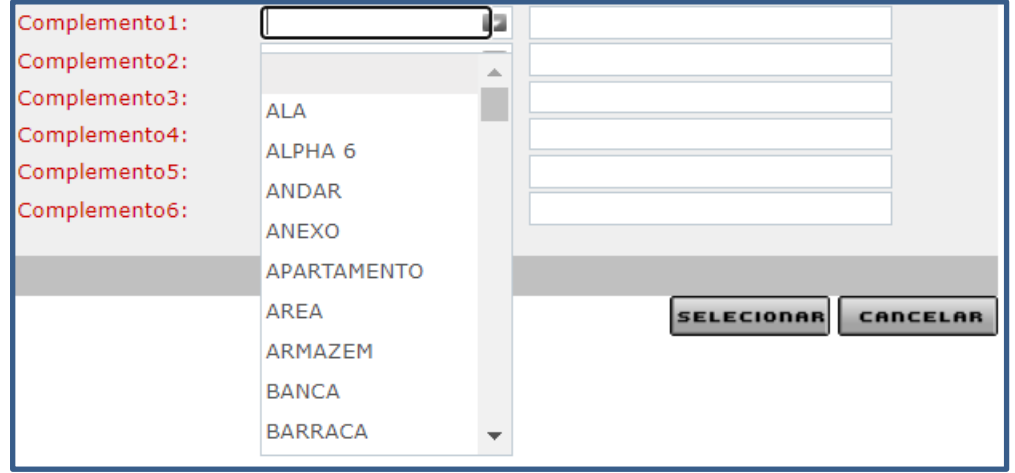

Após todos os dados preenchidos, clique em "Selecionar" para confirmar a ação.

**SELECIONAR** 

Passo 9: Confira todos os dados e clique em "Confirmar".

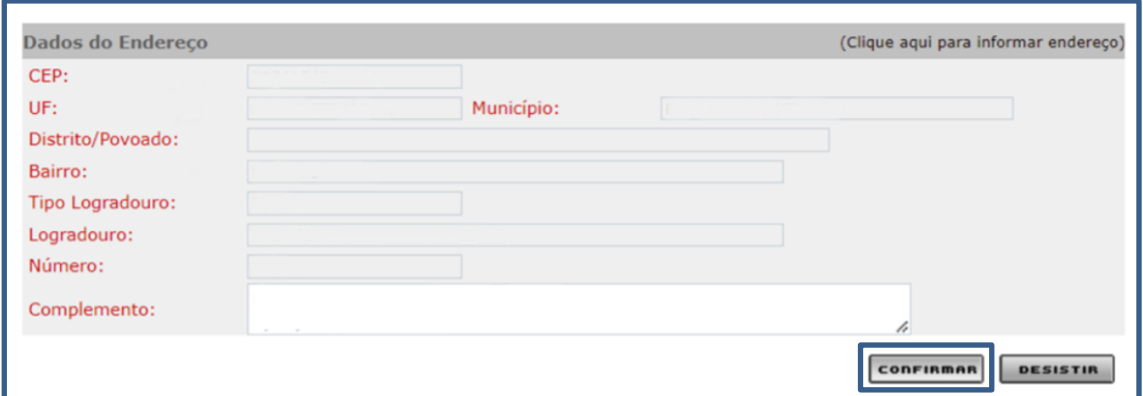

Passo 10: Clique em "Imprimir Certidão" para gerar a sua Certidão de Débitos Tributários.

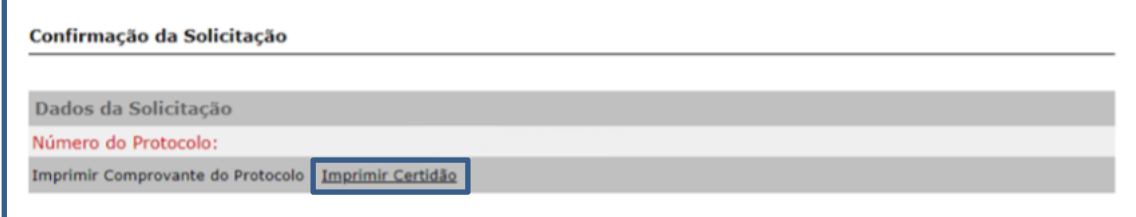

Ao emitir a certidão, ela aparecerá numa nova guia do navegador para impressão ou download em PDF. Caso não apareça, deverá habilite a permissão para abertura de pop-ups do seu navegador.

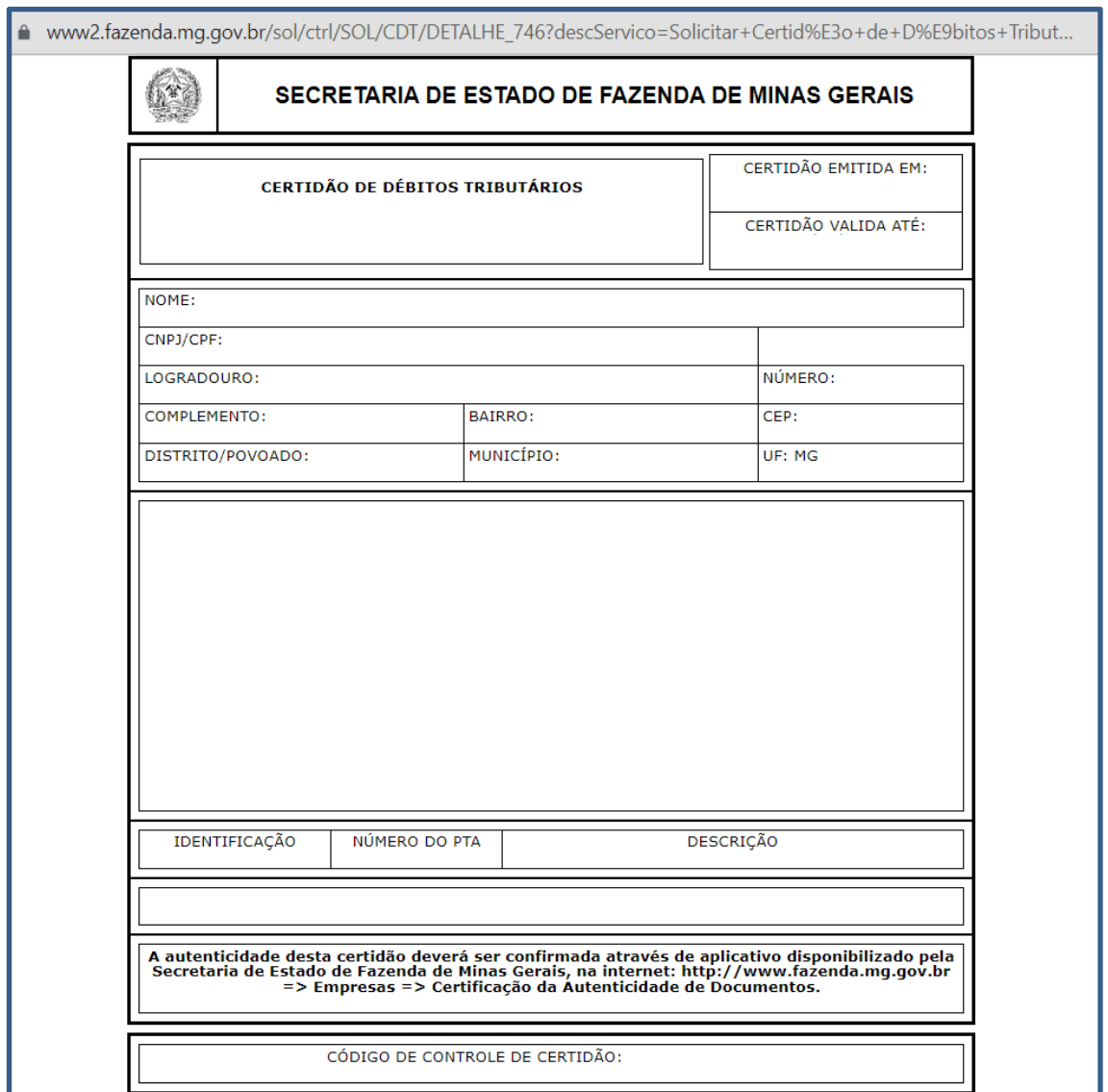

## Certidão de Débitos Relativos a Créditos Tributários Federais e à Dívida Ativa da União – Pessoa Física

Passo 1: Acesse o link:

[https://solucoes.receita.fazenda.gov.br/Servicos/certidaointernet/PF/Emitir.](https://solucoes.receita.fazenda.gov.br/Servicos/certidaointernet/PF/Emitir)

Aparecerá o seguinte campo na tela:

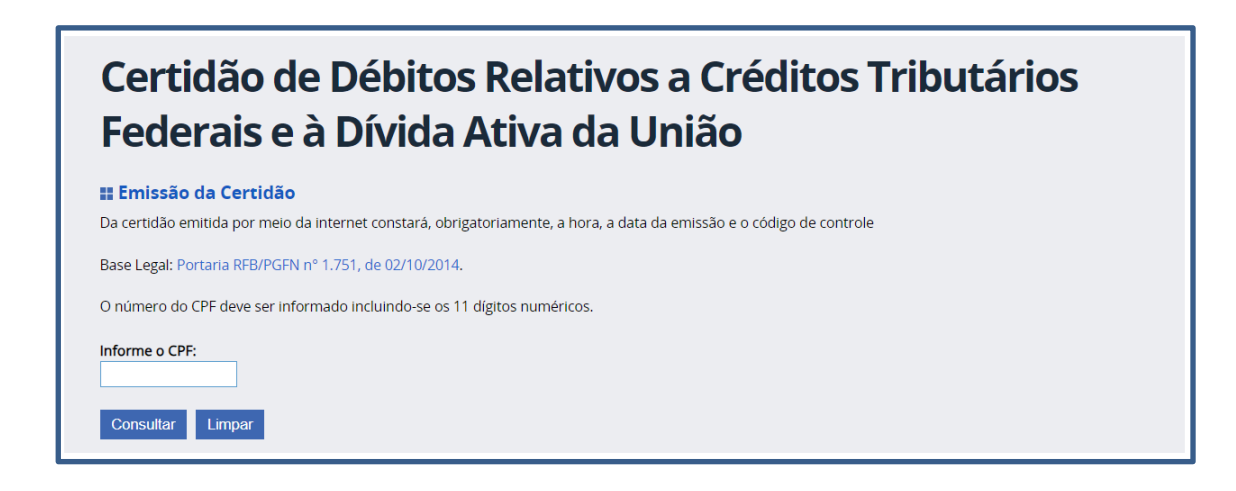

Passo 2: Digite o CPF e clique em consultar.

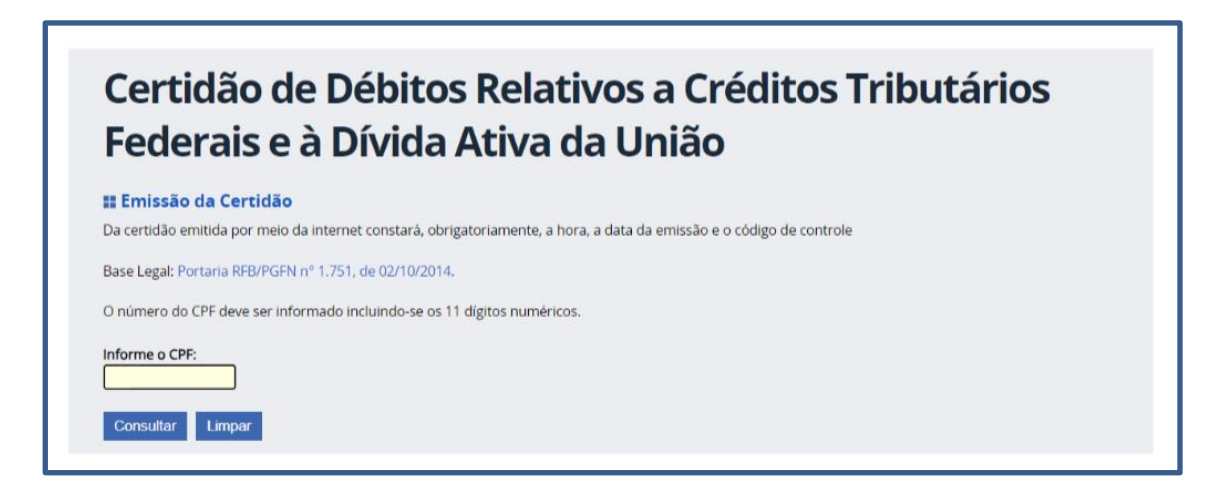

Passo 3: Clique em "Emissão de nova certidão".

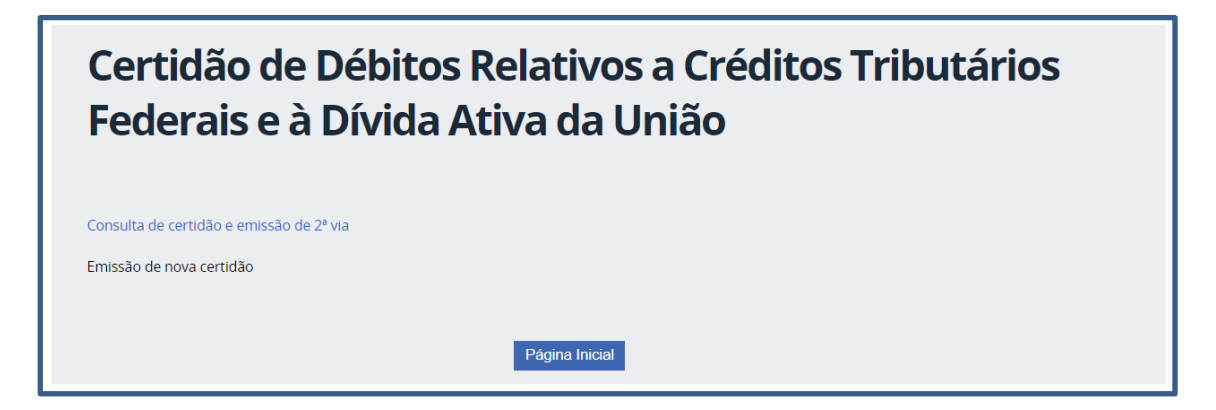

Passo 4: Verifique se a certidão em formato PDF se apresentou em tela ou se houve download pelo navegador.

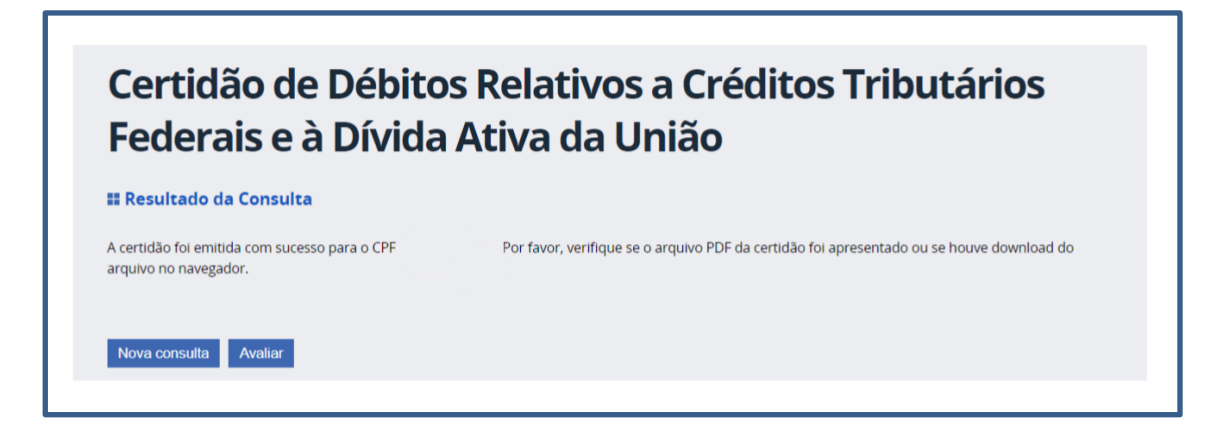

Após todo o processo, a certidão terá sido emitida.

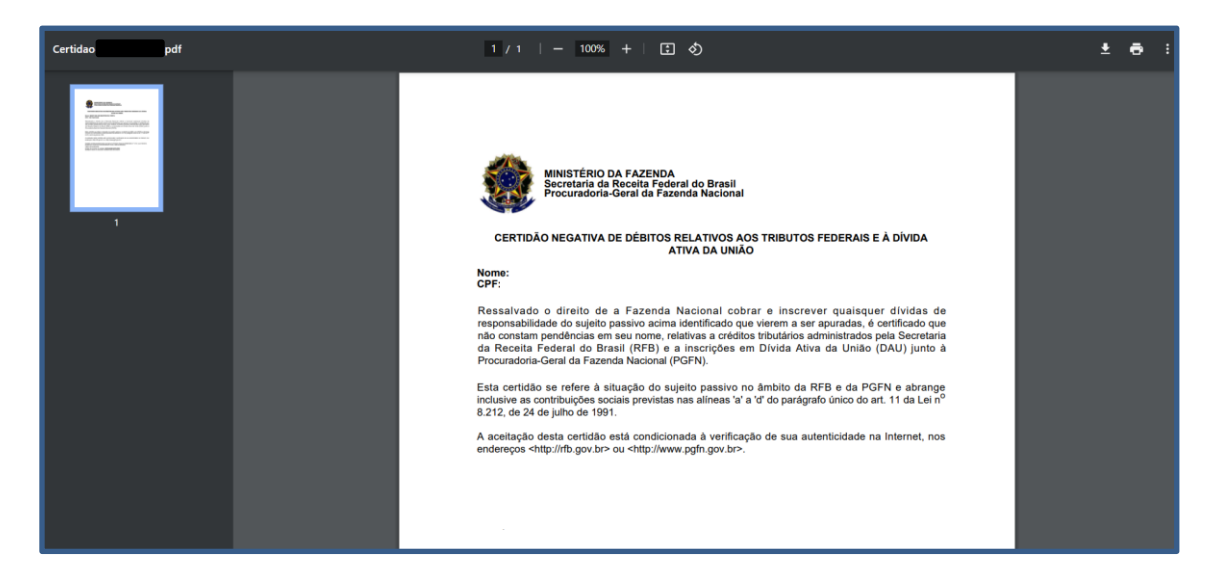

## Certidão de Débitos Relativos a Créditos Tributários Federais e à Dívida Ativa da União – Pessoa Jurídica

Passo 1: Acesse o link:

[https://solucoes.receita.fazenda.gov.br/servicos/certidaointernet/pj/emitir.](https://solucoes.receita.fazenda.gov.br/servicos/certidaointernet/pj/emitir)

Aparecerá o seguinte campo na tela:

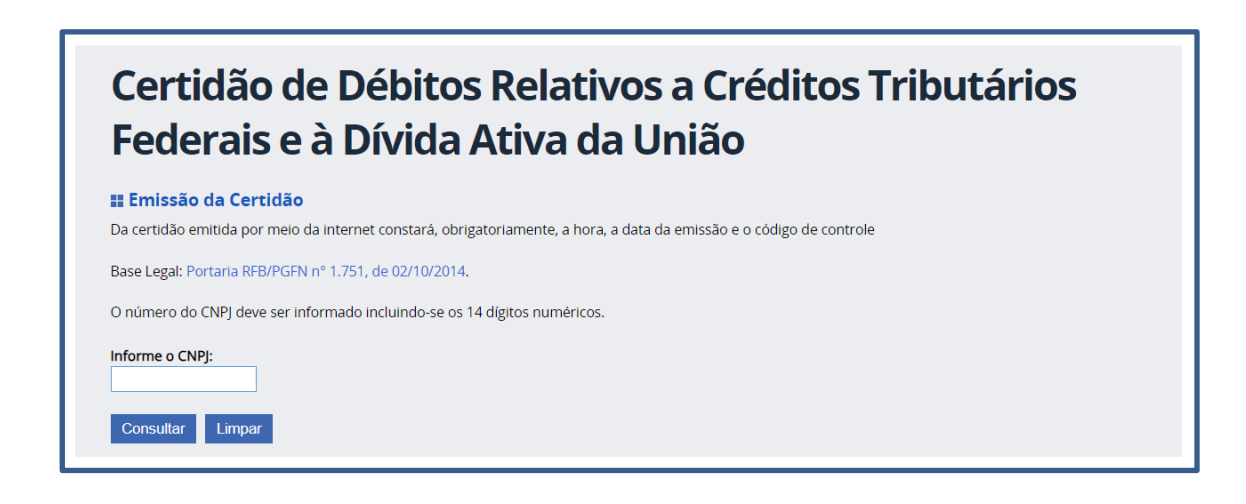

Passo 2: Digite o CNPJ e clique em consultar.

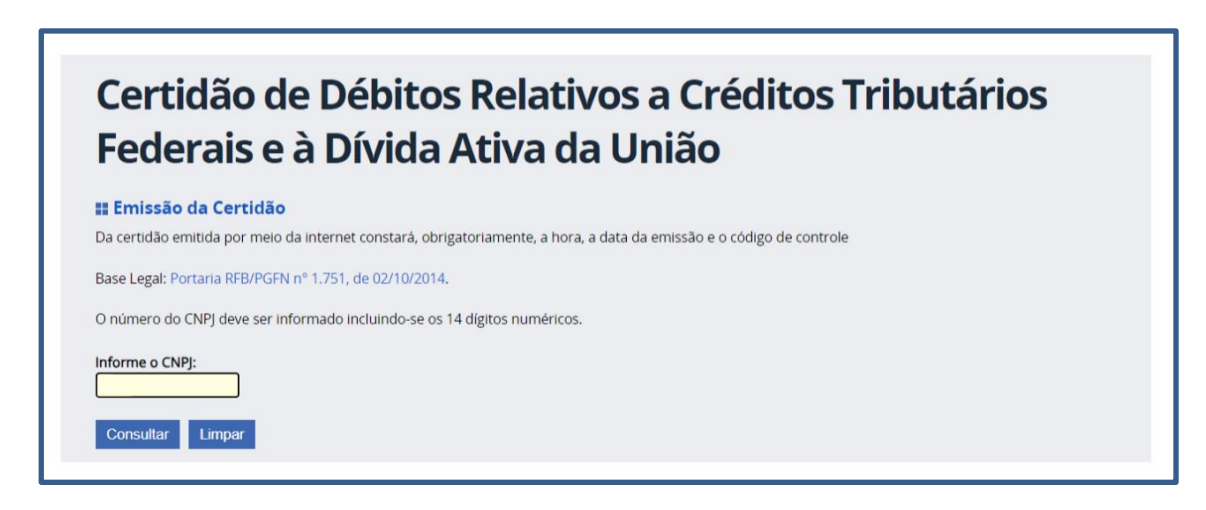

Passo 3: Clique em "Emissão de nova certidão".

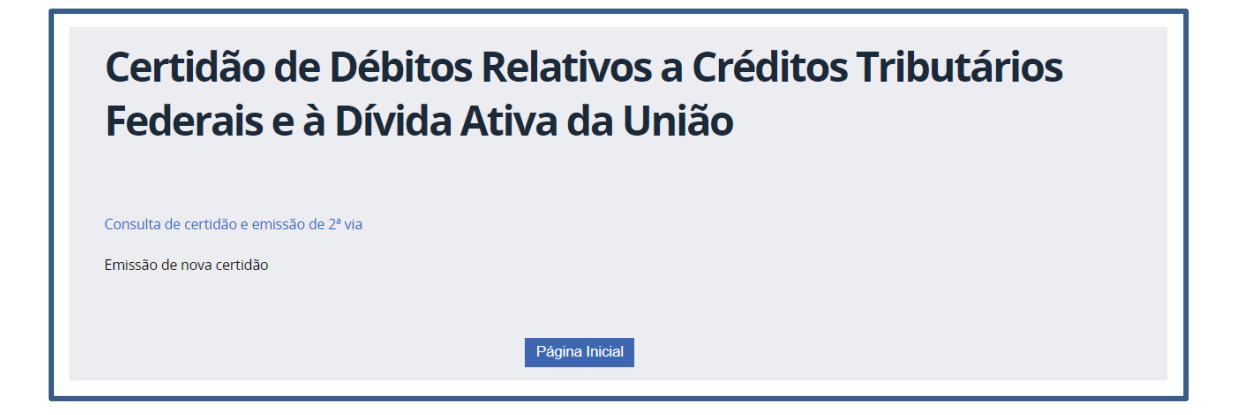

Passo 4: Verifique se a certidão em formato PDF se apresentou em tela ou se houve download pelo navegador.

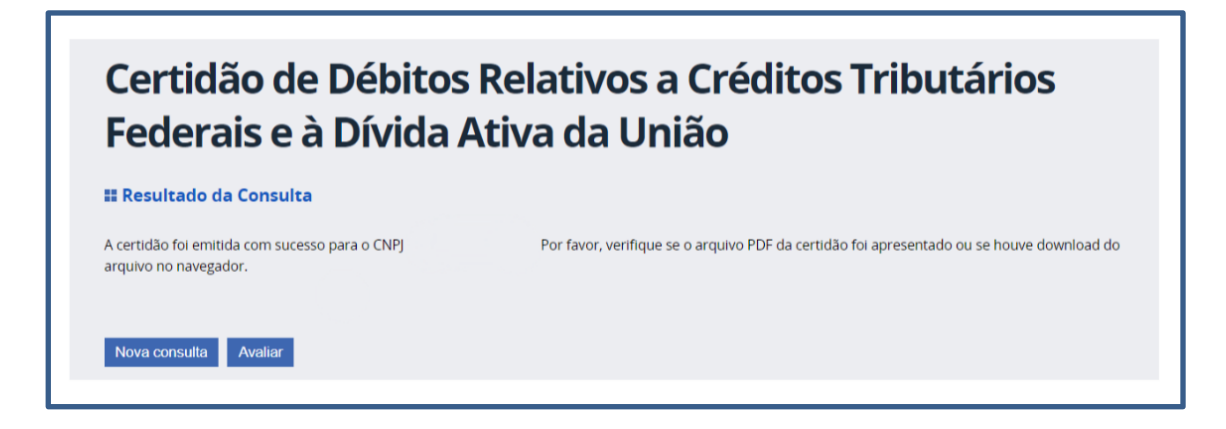

Após todo o processo, a certidão terá sido emitida.

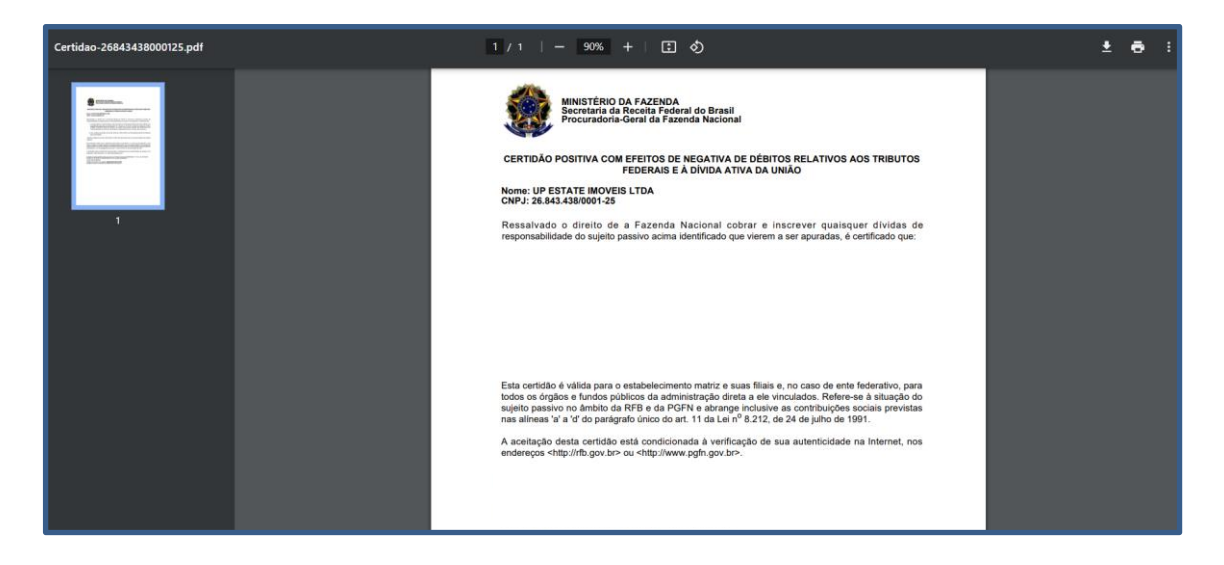